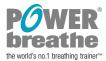

# **Breathe-Link K5 Change Logo Procedure**

#### 1. Overview

Breathe-Link K5 1.1 software allows users to add their logos on all PDF and print reports. This document outlines procedures to add a logo onto the PDF or print reports

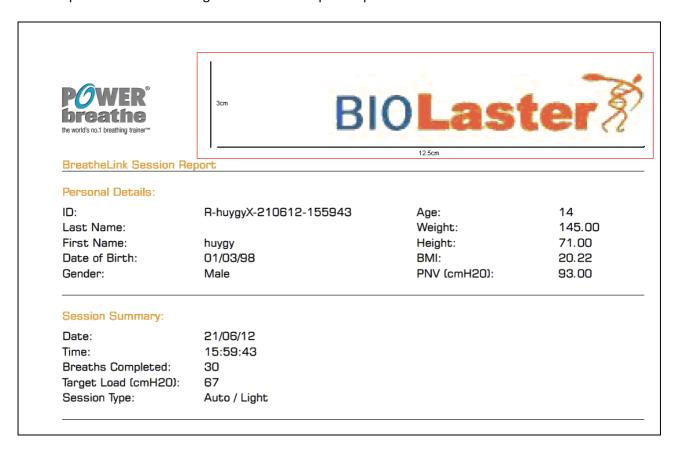

## 2. Procedures

## 2.1 Logo graphic format

The logo should adhere to the following specification for the best results:

Format type: jpeg

Size: 3cm height by 12.5cm length

Name it: your logo

Please note that the software will, if required resize the graphic to fit the space available on the printout.

## 2.2 Windows XP or later

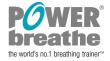

Locate the BreatheLink folder on the hard drive, normally C:\ drive:

C:\Program Files\BreatheLink\resources

In the <u>resources</u> folder replace the existing '<u>your logo.jpeg</u>' file with the logo you created above. If you are dragging your own logo directly and it is correctly named as '<u>your logo.jpeg</u>' windows will ask you whether you want to replace existing file. Click yes. Congratulations you have succeeded!

To test whether you have been successful open the Breathe-Link software and generate a report and ensure that the logo appears.

### 2.3 Windows Vista and Windows 7

Vista and Windows 7 file structure is slightly different to Windows XP or later. You will find the <u>resources</u> folder in:

C:\Program Files (x86)\BreatheLink\resources

In the <u>resources</u> folder replace the existing '<u>your logo.jpeg</u>' file with the logo you created above. If you are dragging your own logo directly and it is correctly named as '<u>your logo.jpeg</u>' windows will ask you whether you want to replace existing file. Click yes. Congratulations you have succeeded!

To test whether you have been successful open the Breathe-Link software and generate a report and ensure that the logo appears.

#### HINT:

If you are struggling to locate the Breathe-Link folder, locate your Breathe-Link icon on your desktop highlight and right click. Submenu will appear, click on <u>properties</u>. In the location attribute your will see the Breathe-Link path i.e. C:\Program Files (x86)\Breathe-Link. Click on the <u>Find Target</u> button, which will navigate you automatically to the Breathe-Link folder where the <u>resources</u> folder resides. Repeat the above procedure.